# Course Name: O Level (1<sup>st</sup> Sem) Subject: ITTNB

## Topic: Word Processing: Writer (Part 17) Date: 05-05-20 [Tracking changes and Printing]

### Tracking Changes to a Document:

We can use several methods to keep track of changes made to a document:

- 1) Make the changes to a copy of the document (stored in a different folder, or under a different name, or both), then use Writer to combine the two files and show the differences. Choose Edit > Track Changes > Compare Document.
- 2) Save versions that are stored as part of the original file.
- 3) Use Writer's change marks (often called "redlines" or "revision marks") to show where we have added or deleted material, or changed formatting. Choose Edit > Track Changes > Record Changes before starting to edit. Later, any person can review and accept or reject each change. Choose Edit > Track Changes > Show Changes. Right click on an individual change and choose Accept Change or Reject Change from the context menu, or choose Edit > Track Changes > Manage Changes to view the list of changes and accept or reject them.

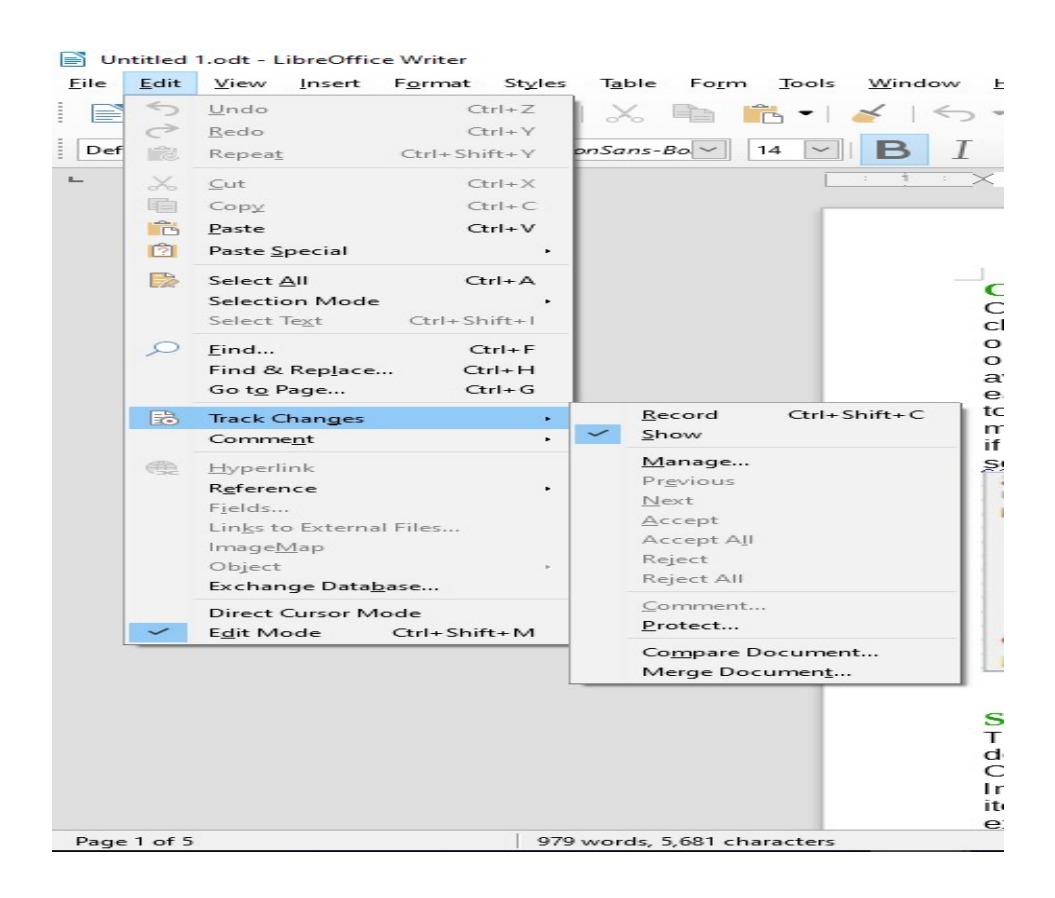

## Printing a Document

#### Printing an individual page:

- 1) Choose File > Print from the Menu bar, or press  $Ctrl+P$ .
- 2) On the Print dialog, select the page to print.
	- a) In the Range and copies section of the General page, select the **Pages** option. The text input box displays the current page number.
	- b) Enter the page number of the page we want to print. The preview box changes to show the selected page.
- 3) Click OK.

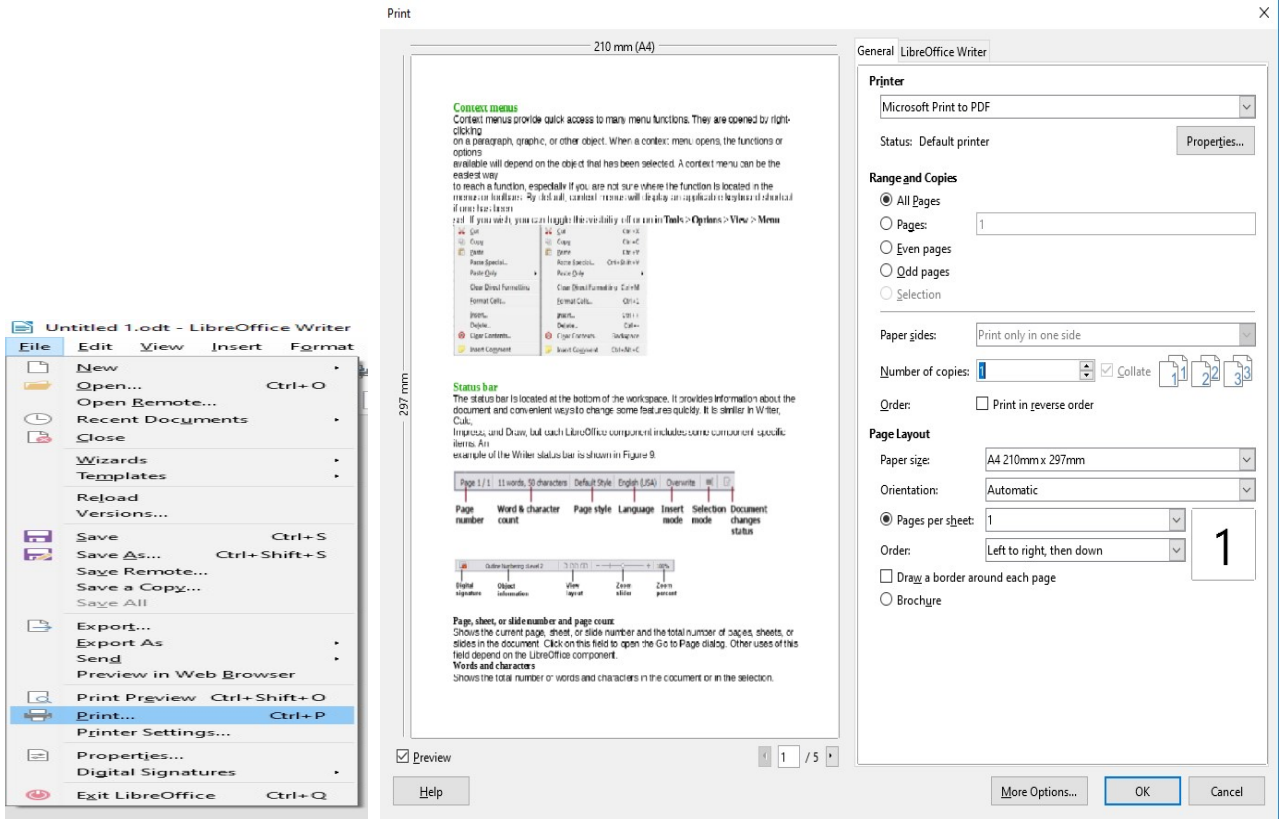

#### Printing a range of pages:

- 1) Choose File > Print from the Menu bar, or press  $Ctrl+P$ .
- 2) On the Print dialog, select the range of pages to print.
	- a) In the Range and copies section of the General page, select the **Pages** option.
	- b) Enter the sequence numbers of the pages to print (for example, 1–4 or 1,3,7,11).
- 3) Click OK.

#### Printing a selection of text:

- 1) In the document, select the material (text and graphics) to print.
- 2) Choose File > Print from the Menu bar, or press  $Ctrl+P$ .
- 3) The Range and copies section of the Print dialog now includes a Selection option and the preview box shows the selected material.
- 4) Click OK.

# NIELIT Gorakhpur

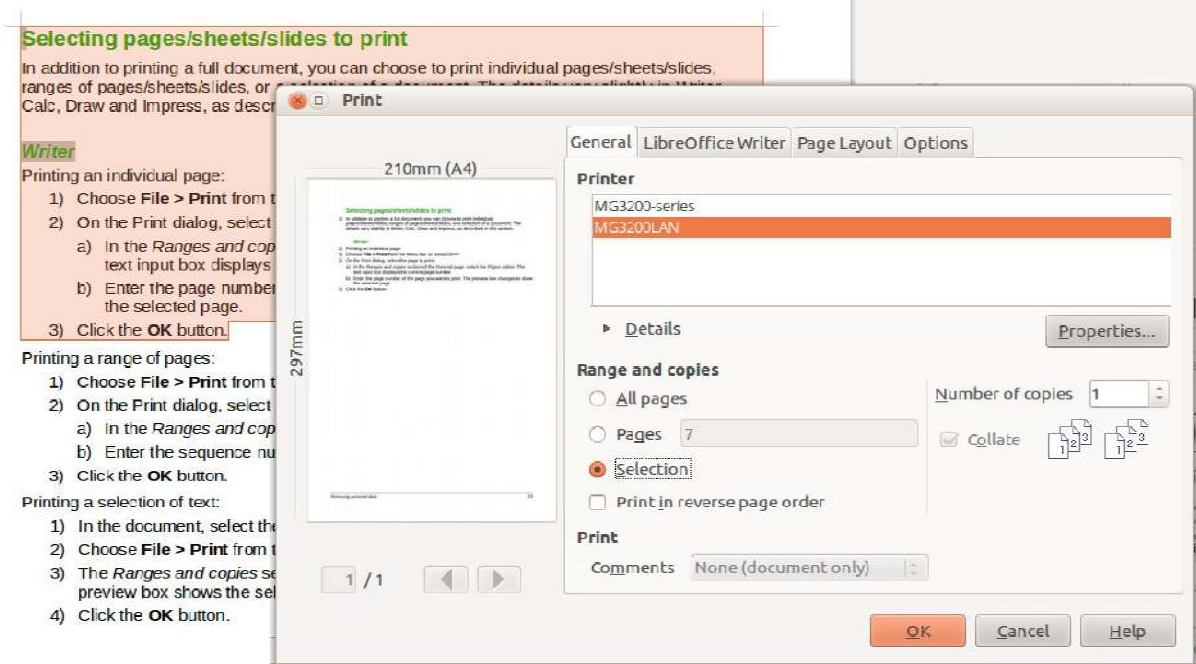

## Assignments:

- A. How do you track change to a document? What is the benefit of doing this?
- B. How do you print all pages of your document? Write about each option available on print dialog box.